*There are times you would like to have notes entered into your reports but you do not need those notes stored along with your data for future use. A "Form Control" added within your template can be used to collect typed values at run-time from within the Print Preview or PDF screen. This method cannot be used if the report is being sent directly to a printer or to any file format other than PDF. This White Paper gives step-by-step instructions for designing the template and adding the Form Control object to the header area of one of the standard Raw Data templates.*

#### **The Report Designer**

The directions shown here will add Text Trace field 1 (the value assigned to the first record in the table) to the header area of the report. This is a lengthy process, but relatively simple to accomplish.

1. From QC-CALC Real-Time choose the **Report – Design Template** menu.

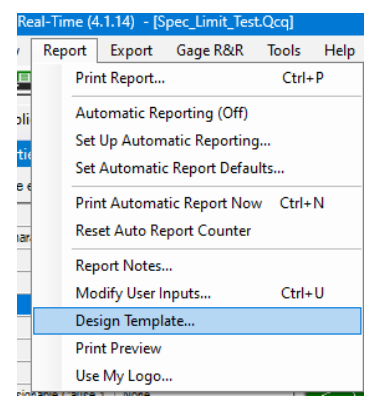

- 2. Choose the DataStat.raw template from the list of files that appears and click **Open**.
- 3. The Report Designer now appears on the screen.

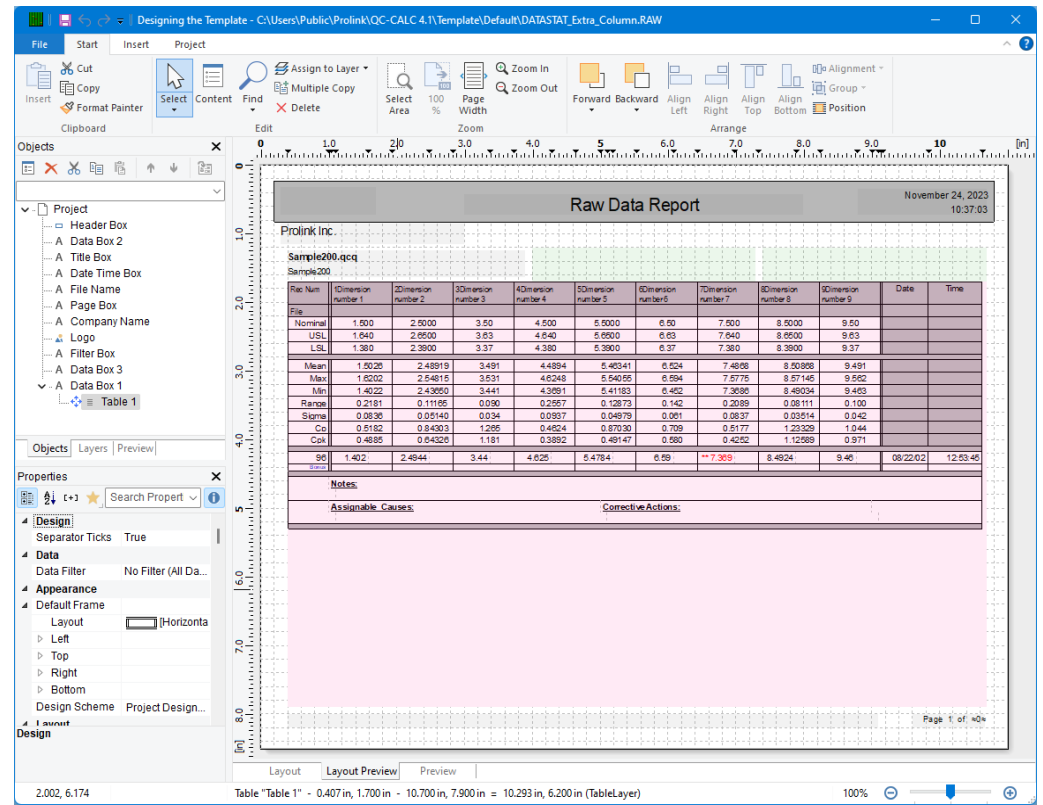

QC-CALC Reporting Page 1 of 4

4. In the upper left corner change to the **Layer** tab and uncheck the "TableLayer" item. This will give you clear space to work within the designer. This will not

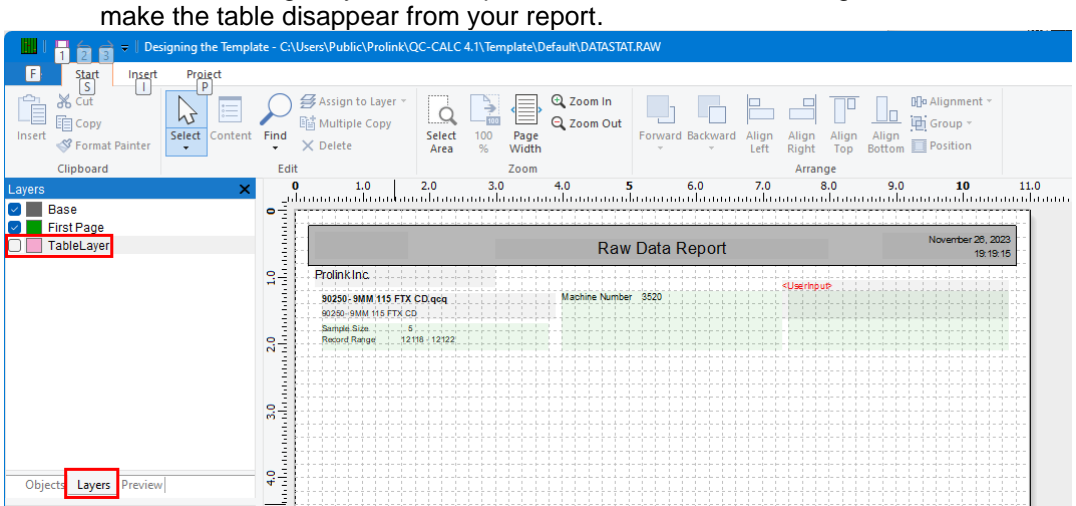

5. Change back to the **Objects** tab. Click on the "Data Box 2" item, then hold down the **Control** key and click on the "Data Box 3" item. You will see both items surrounded by a frame on the right (shown below). Hit the **Delete** key to remove them from the report (this spot will be used for the Form Control).

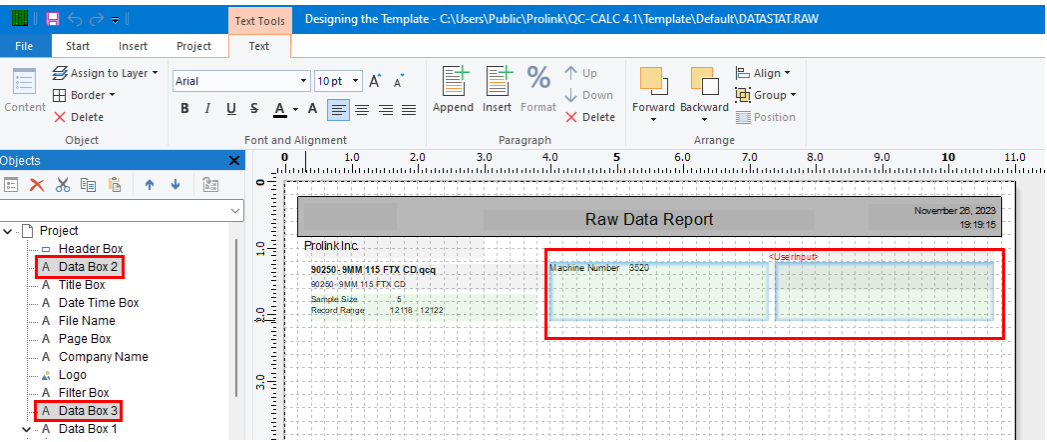

6. Choose the **Objects – Insert – Form Control** menu and draw a rectangle with the mouse in the space that was just cleared out.

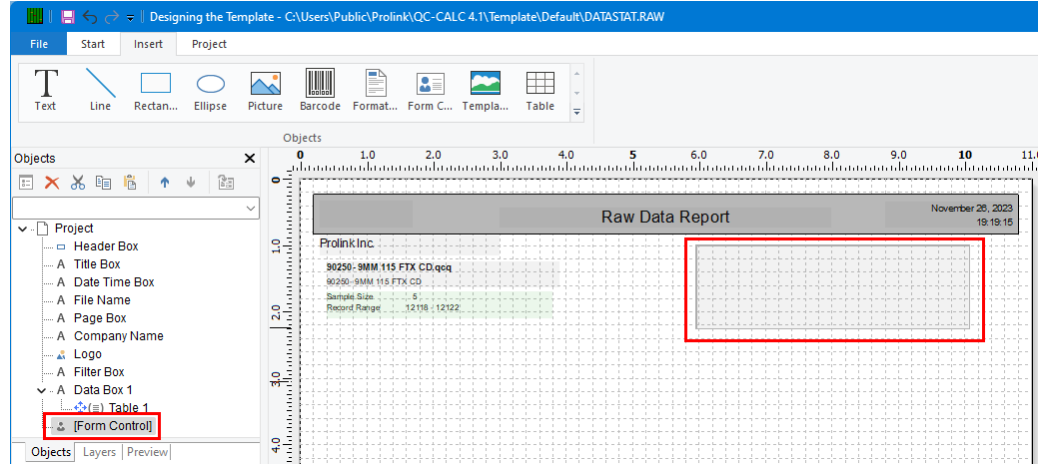

7. Now we need to adjust the **Properties** of the new **Form Control**. In the lower left corner (**Properties** box – this can be stretched wider if necessary too) change the following:

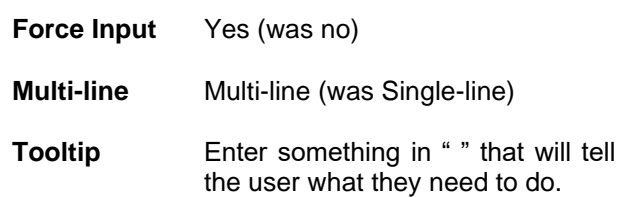

8. Now that Form Control has been entered and has the correct properties overall, the only thing remaining is to make sure it will only print on the first page of the report. To do this, scroll down in

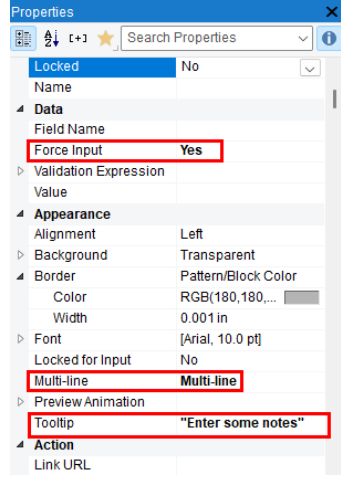

the **Properties** box and change the **Appearance Condition** line by choosing **Formula** from the list and the **Edit Appearance Condition** box will appear.

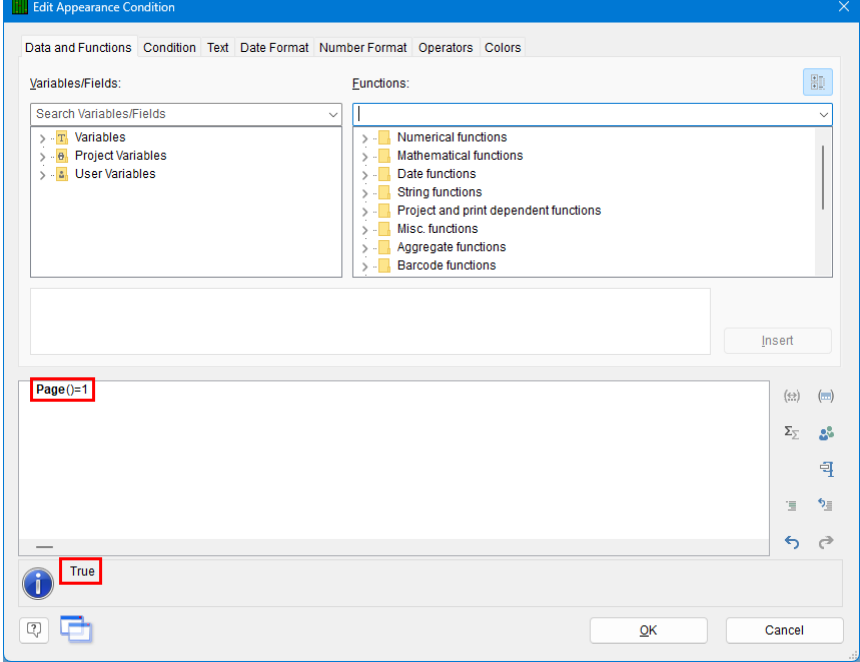

- 9. Enter "Page()=1" and you should see "True" displayed in the status area. Click **OK**.
- 10. Next, right-click on the Form Control object itself and choose the **Assign to Layer** menu.

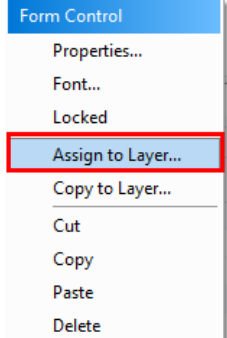

- 11. Choose the "First Page" layer on the **Choose a Layer** screen and click **OK**. You should see the Form Control area turn light green in the workspace.
- 12. Finally, on the **Layers** tab check the "TableLayer" item again (so you will see the table the next time you need to design this template).
- 13. Click **File – Save**, then **File – Exit** to get out of the Report Designer.
- 14. As you leave the Report Designer you will see a question asking if you have changed the number of dimensions in your report. Choose **No**.

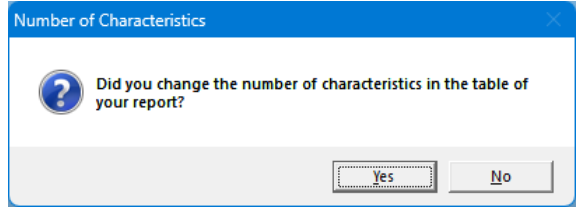

- 15. Now run your Raw Data report using the template you just changed making sure you are using the Print Preview option or you are printing to a PDF file.
- 16. There is now a red box shown on the screen that the operator can click on, then type a note in. If the report is saved or printed from there the note typed by the operator will be included.

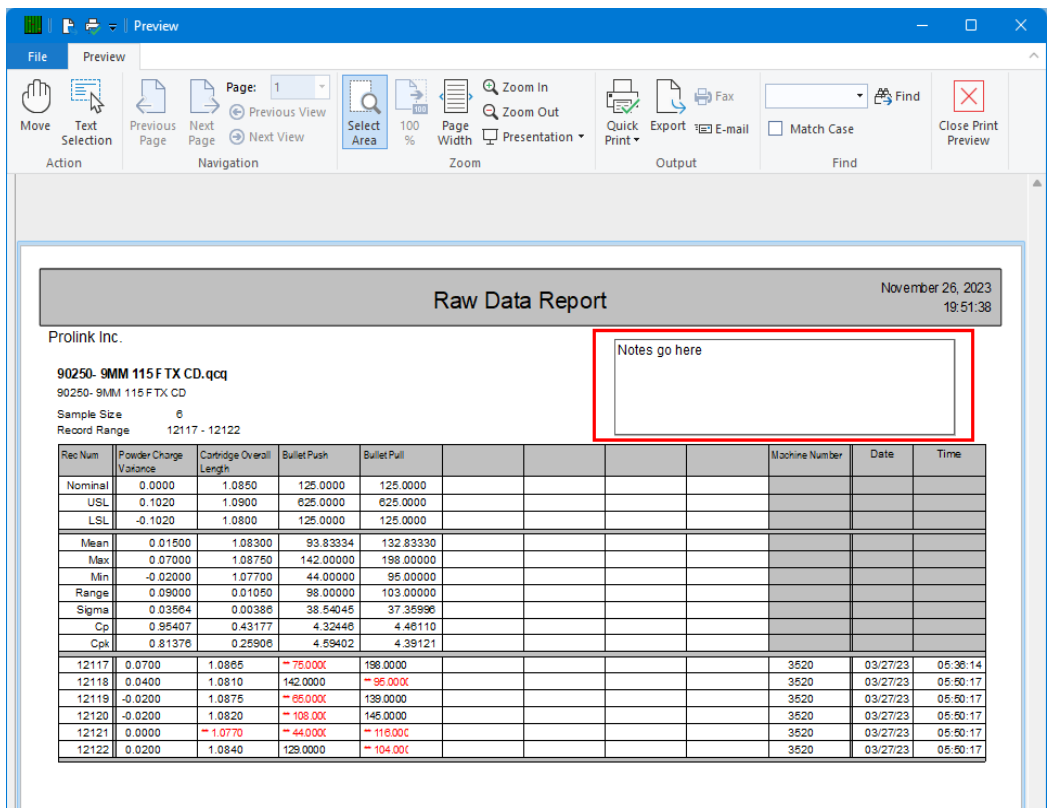